## Announcement Assigning for Call Centre and Auto Attendant Old Method

Select 'Personal Greeting' to play a customised recording. Type the path and file name of the .WAV file that contains your greeting in the 'Load personal greeting' box, or click 'Browse' to select a file on your computer.

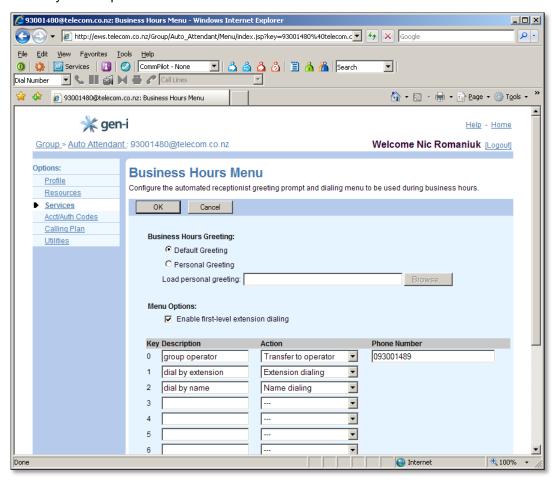

## New Method

## 1. Load Files to 'Call Centre or Auto Attendant Repository

- On Call Centre or Auto Attendant Profile page, select Announcement Repository.
- For audio files, select Audio tab and Add button, or
- Enter a name for the announcement.
- Select a file using the Choose File control.
- Click OK.
- New announcement should be displayed on the list of announcements.
  - 2. Apply the announcement to the appropriate option for Call Centre or Auto Attendant